# **INFORMACIÓN CATASTRAL Y URBANÍSTICA Y CERTIFICADO DE INFORMACIÓN CATASTRAL Y URBANÍSTICA**

#### **DEFINICIONES:**

**Información Catastral y Urbanística (ICU):** es un informe que cualquier vecino puede solicitar sobre una parcela o inmueble donde se especifican los datos catastrales (nomenclatura, medidas de parcela, plancheta de la manzana, ubicación dentro del macizo, nombre de calles, restricciones al dominio, etc.), antecedentes (superficies construidas declaradas, expedientes, antecedentes), indicadores urbanísticos y usos (se informa sobre los usos propuestos por el requirente).

No se informa sobre titulares de dominio ni sobre deudas.

Se obtiene mediante pago de sellado administrativo.

**Certificado de Información Catastral y Urbanística (CICU):** es la certificación de la Información Catastral y Urbanística donde se valida la vinculación tributaria del inmueble y las deudas que registran la o las partidas involucradas en el trámite.

Esta certificación consolida indicadores urbanísticos por el tiempo que la norma lo indica y es requisito fundamental para iniciar un expediente de construcción.

Se obtiene mediante el pago del sellado de carpeta con permiso

El trámite iniciará siempre como ICU, y una vez informado el ICU, se dará opción de que el trámite pase a CICU.

Ambos trámites, ICU y CICU, se gestionan desde la Cuenta del Ciudadano.

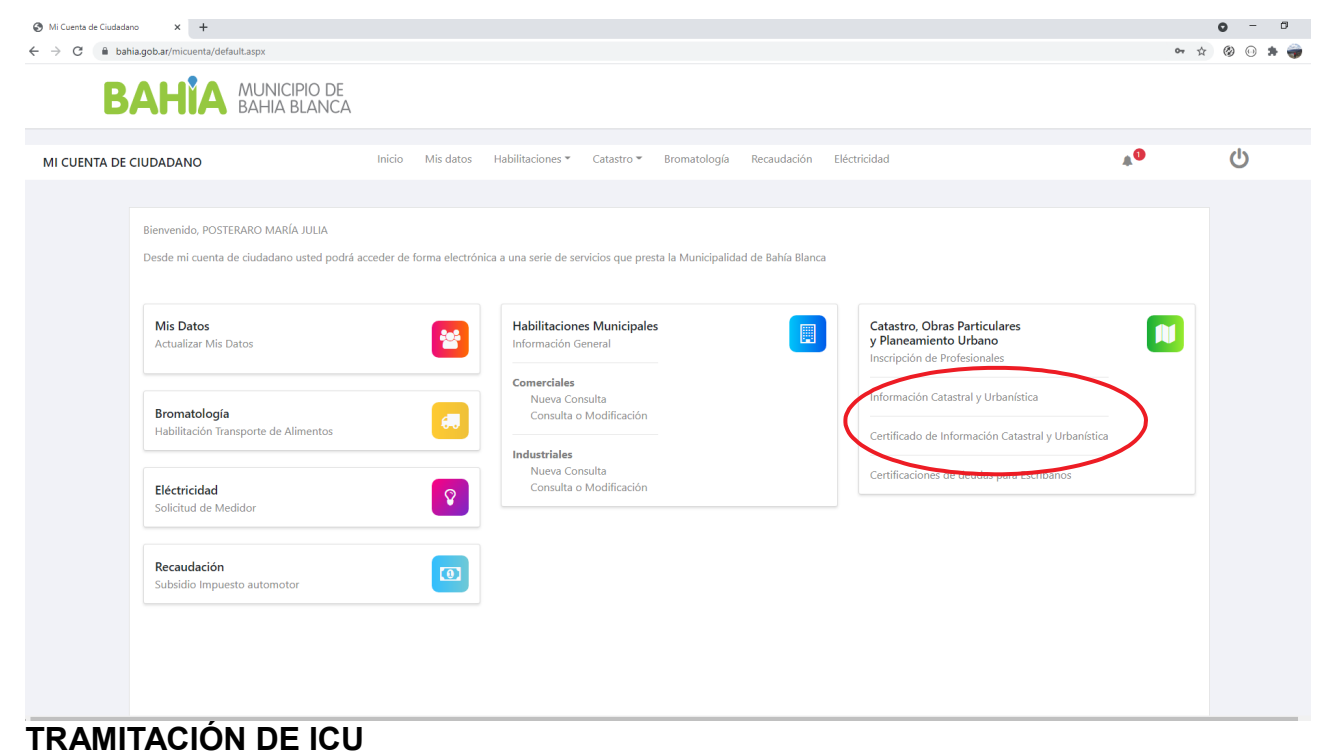

Ingresar a través de la opción Información Catastral y Urbanística.

Se visualizan tres grillas:

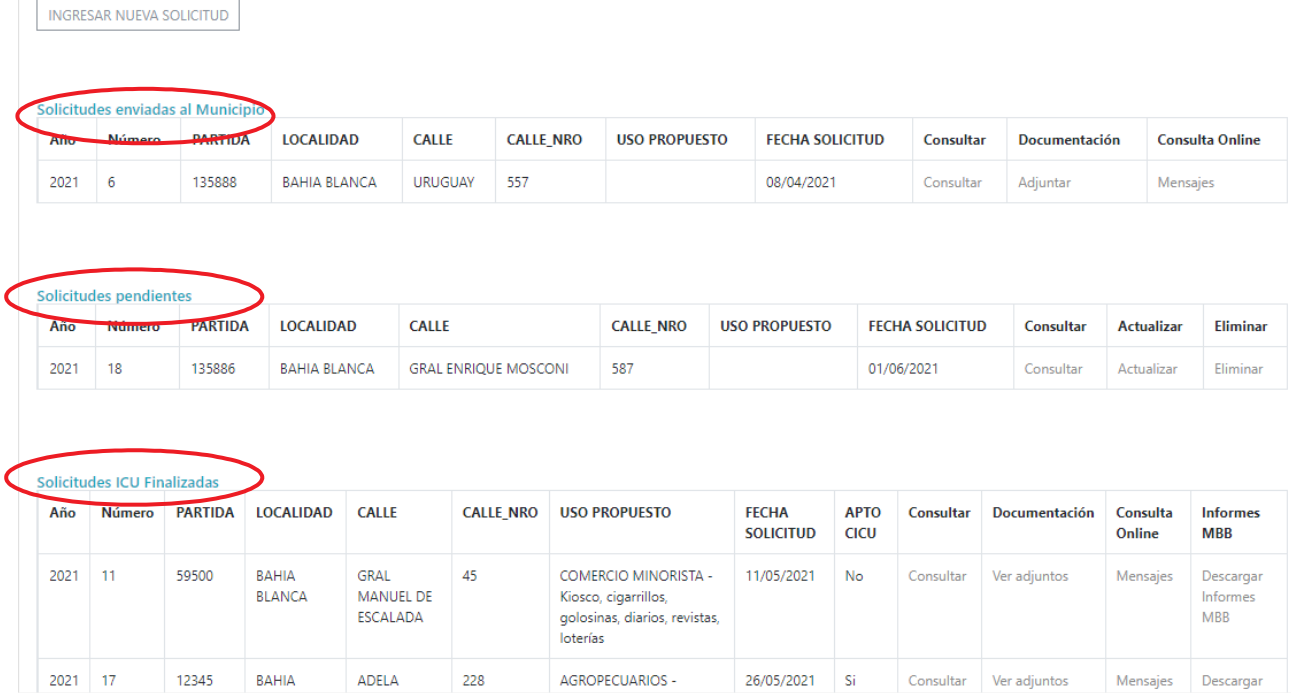

**Solicitudes enviadas al Municipio**: aquellas que el Ciudadano completó, y están gestionándose en el Municipio.

**Solicitudes pendientes:** aquellas que, como no terminó de completar, están pendientes de envío. También se ven en esta grilla las solicitudes devueltas por el Municipio para completar alguna información.

**Solicitudes ICU finalizadas**: el trámite finalizó, y se informa al Ciudadano si está o no Apto para iniciar CICU. En esta instancia queda disponible para el Ciudadano la documentación relacionada, que podrá descargarse desde la columna Informes MBB.

#### *Cómo iniciar una nueva Solicitud de Información Catastral*

Para iniciar una nueva solicitud, debe acceder al botón

Solicitud de Información Catastral y Urbanística

INGRESAR NUEVA SOLICITUD

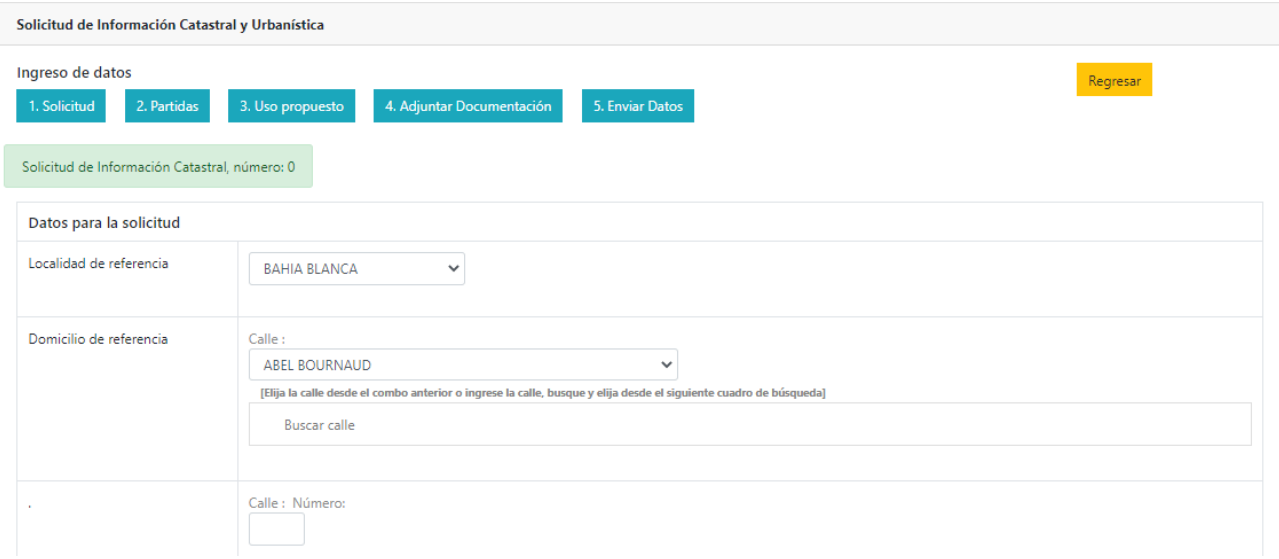

La solicitud se completa por pasos:

- 1. Solicitud. Datos de la solicitud: domicilio, número de recibo del sellado, mail, etc
- 2. Partidas Información catastral de la o las partidas involucradas
- 3. Uso Propuesto. Se informa el uso, este dato es obligatorio. Si no encuentra el uso que pretende instalar en el listado, debe indicar NO ESPECIFICADO de la lista desplegable y describirlo con la mayor precisión posible en el campo "Aclarar Uso". Puede indicarse más de un uso.
- 4. Adjuntar Documentación. Documentación que debe adjuntarse
- 5. Enviar Datos. Una vez completados todos los pasos de la solicitud, se envían los datos al Municipio.

#### **Paso 1. Solicitud**

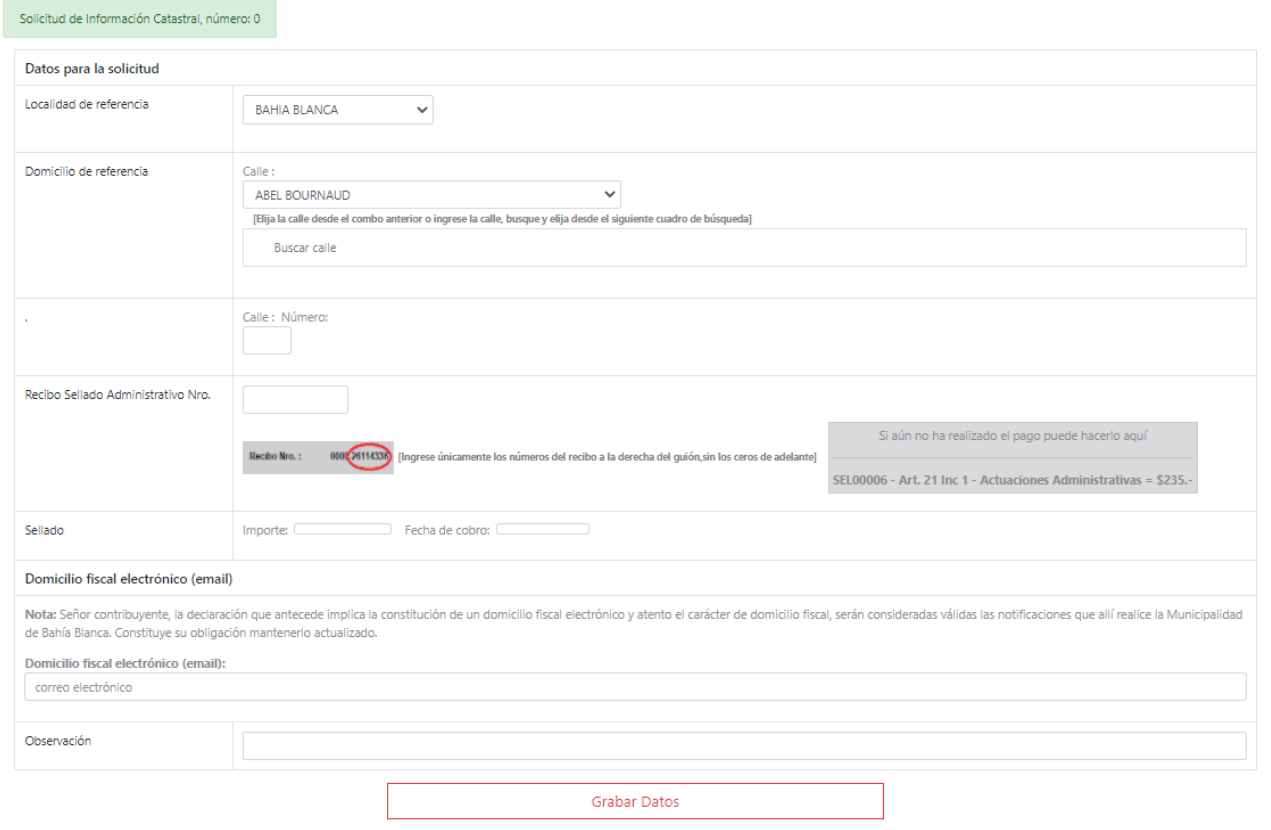

Datos a ingresar:

**Localidad de referencia:** se selecciona de una lista desplegable (Bahía Blanca, Cabildo, Ing. White, etc.) **Domicilio de referencia:** compuesto por Calle y Número. La calle se puede seleccionar de una lista desplegable, o bien puede ingresarse el nombre de la calle en el cuadro de Buscar calle

**Recibo Sellado administrativo Nro.:** se ingresa el número de recibo del sellado abonado. En caso de

haber realizado el pago, puede hacerlo presionando en

Si aún no ha realizado el pago puede hacerlo aquí SEL00006 - Art. 21 Inc 1 - Actuaciones Administrativas = \$235 .-

Grabar Datos

El sistema valida que el sellado esté pagado, y muestra importe del sellado y Fecha de cobro.

**Domicilio fiscal electrónico:** es la dirección de correo electrónico en la que se recibirán todas las notificaciones y avisos desde el Municipio.

**Observación**: para ingresar, si lo necesita, alguna observación.

Una vez completada esta información, presionar

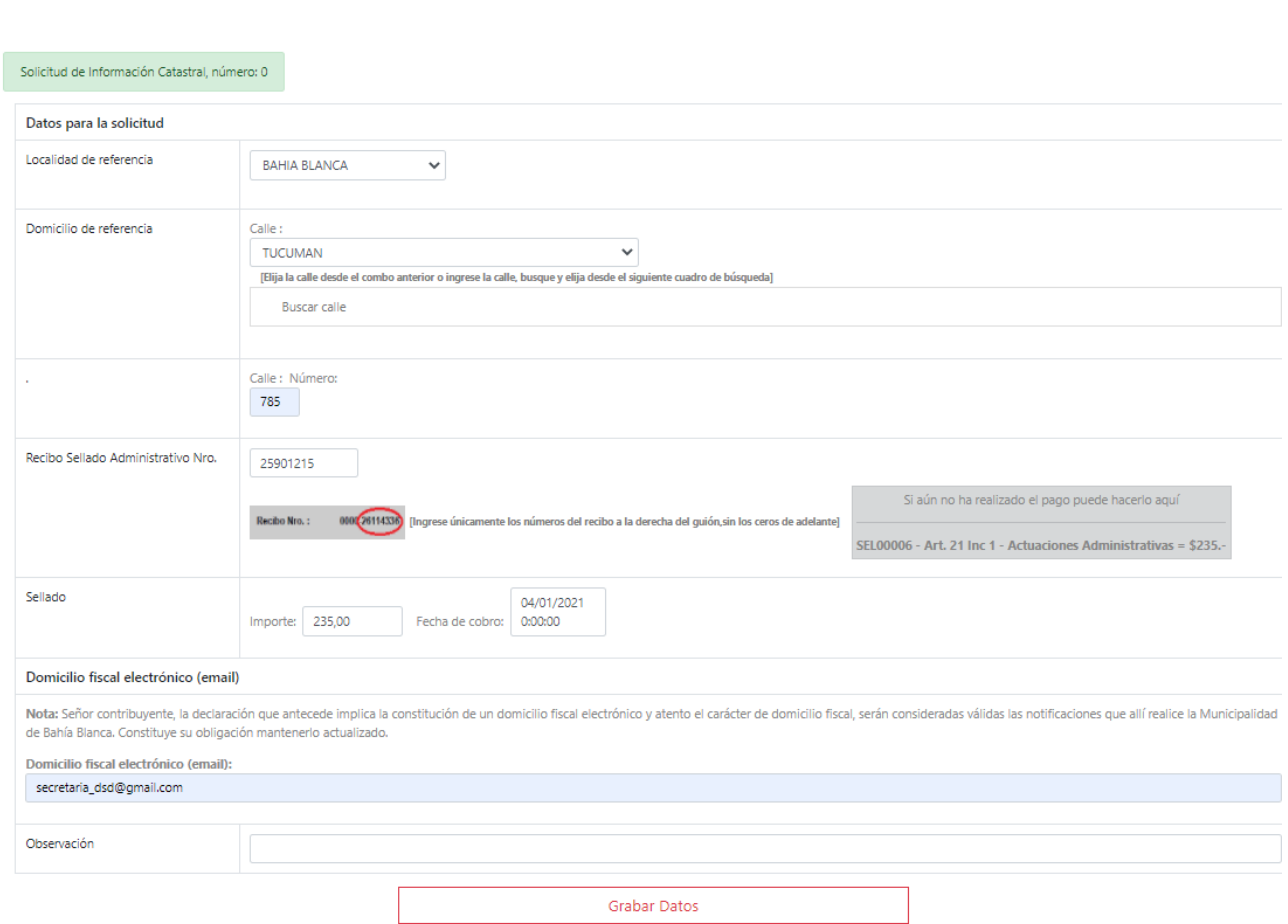

Observar en la esquina superior izquierda, el Número de solicitud es 0

Solicitud de Información Catastral, número: 0

Al Grabar Datos, se genera un **número de solicitud**, que es el que permitirá identificar el trámite.

Luego de Grabar Datos:

SOLICITUD DE INFORMACIÓN CATASTRAL, número: 2021/28

Una vez asignado este número, la solicitud aparece en la grilla Solicitudes pendientes, y si se quisiera continuar la carga en otro momento (por ejemplo, porque no pudo terminar de adjuntar la documentación requerida en el paso 2), esto puede hacerse a través de la opción Actualizar.

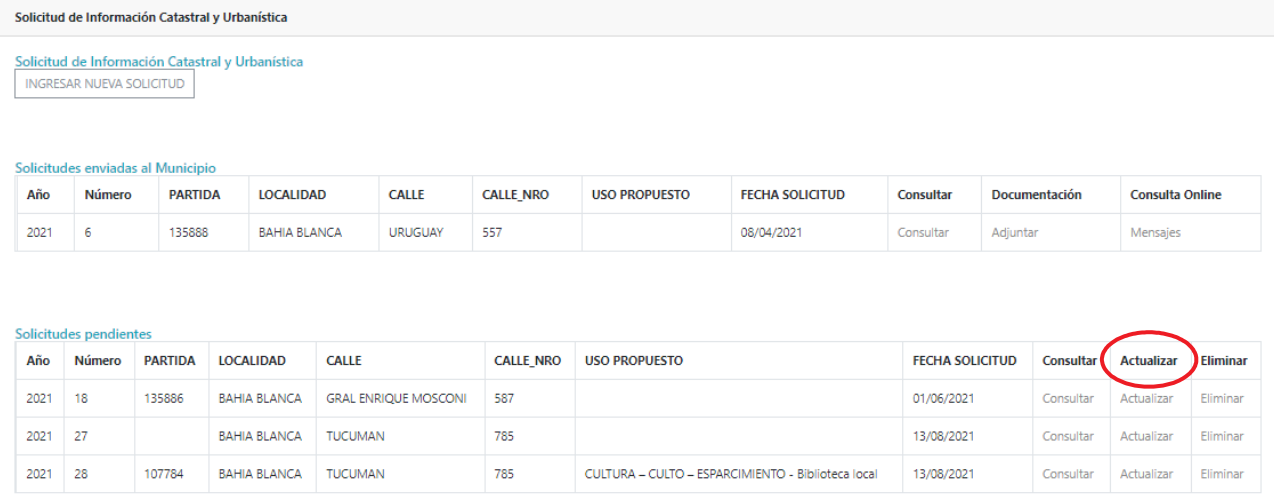

#### **Paso 2. Partidas**

Debe completar la **Nomenclatura catastral** de todos los inmuebles involucrados en el trámite

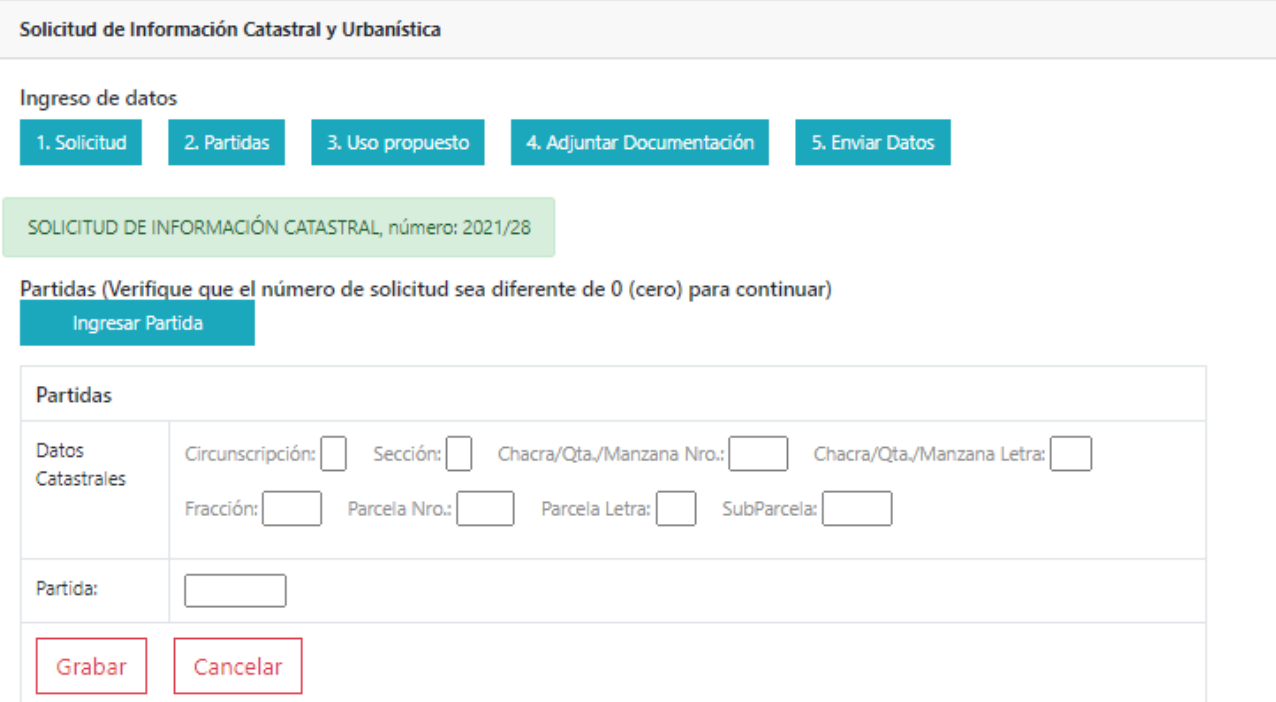

Se completan los datos catastrales, y se presiona el botón Grabar. Este proceso se repite tantas veces como partidas sea necesario ingresar.

Los datos ingresados se visualizan en una grilla:

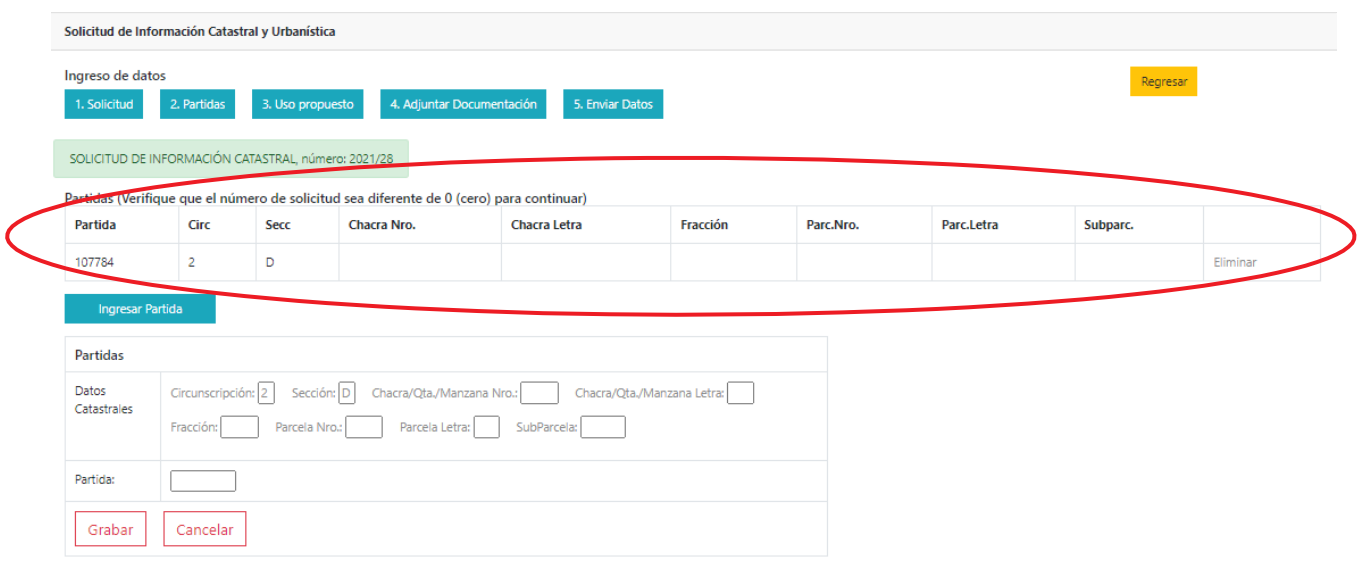

#### **Paso 3. Uso Propuesto**

Este paso es opcional. Los usos se obtienen de una lista, y del mismo modo que al nomenclatura catastral del Paso 2, luego de seleccionar un Uso de la lista debe presionarse el botón Grabar, de manera de ver en la grilla el Uso ingresado.

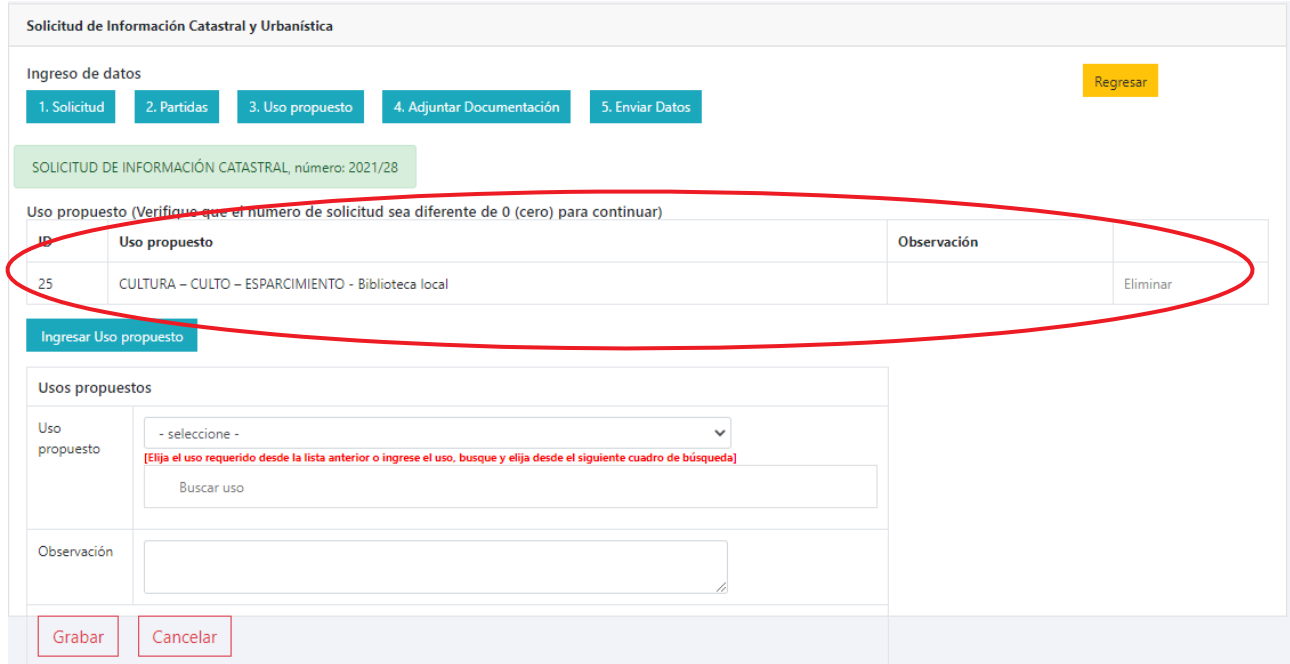

#### **Paso 4. Adjuntar Documentación**

La documentación obligatoria que debe adjuntarse es:

- DNI del recurrente, en formato PDF, JPG, JPEG o PNG (el tamaño permitido es hasta 4 MB por archivo),
- Recibo del Sellado Pagado

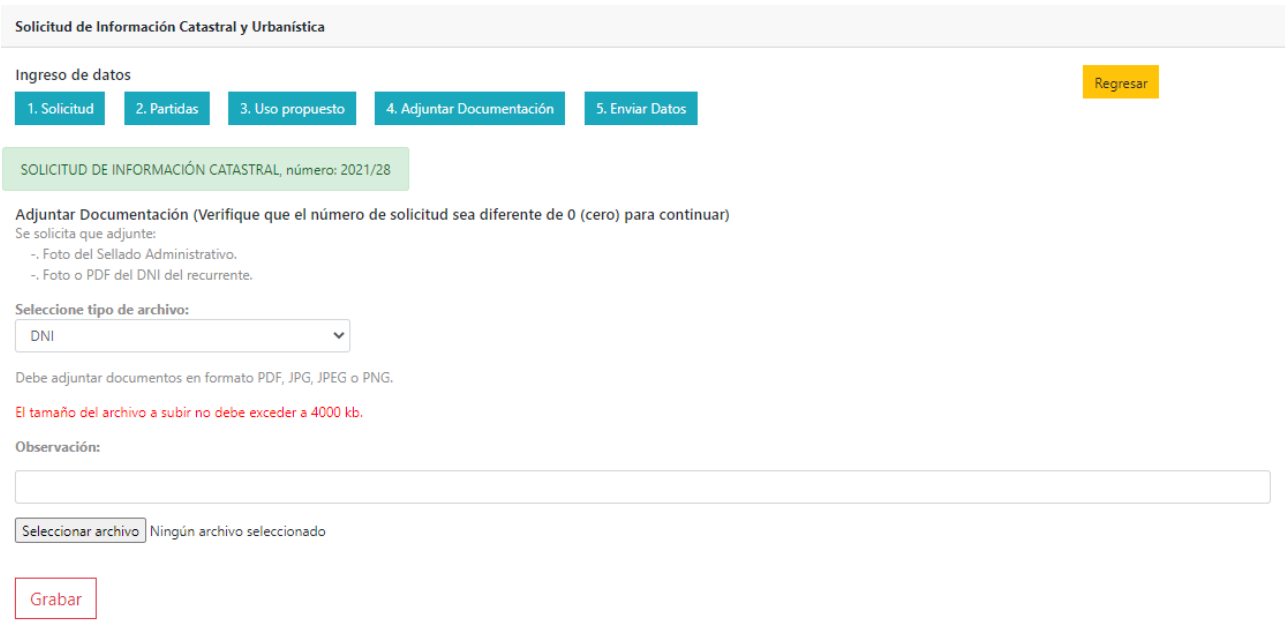

Al presionar el botón Seleccionar archivo, podrá buscar el archivo a adjuntar. Una vez elegido podrá ver el nombre del archivo, como se ve en esta imagen

Seleccionar archivo dni.jpg

Al presionar Grabar, el archivo se ve en la grilla de documentación adjuntada

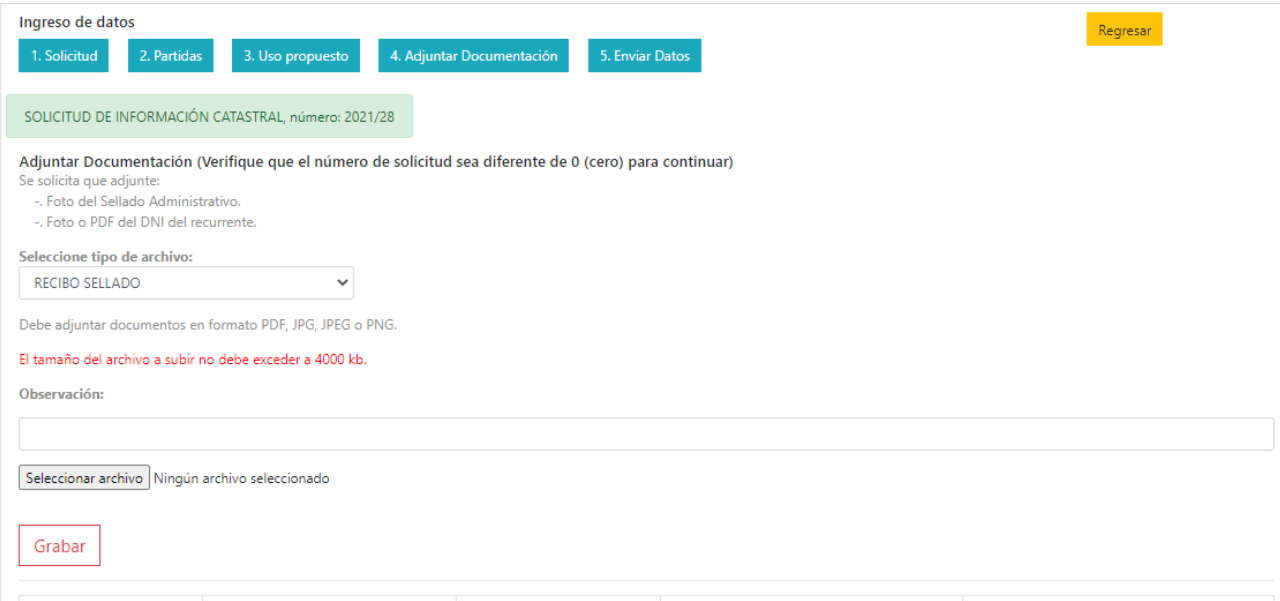

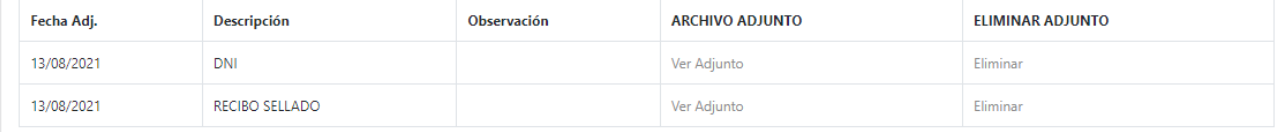

## **Paso 5. Enviar Datos**

Una vez que completó toda la información requerida, está en condiciones de Enviar el trámite al Municipio

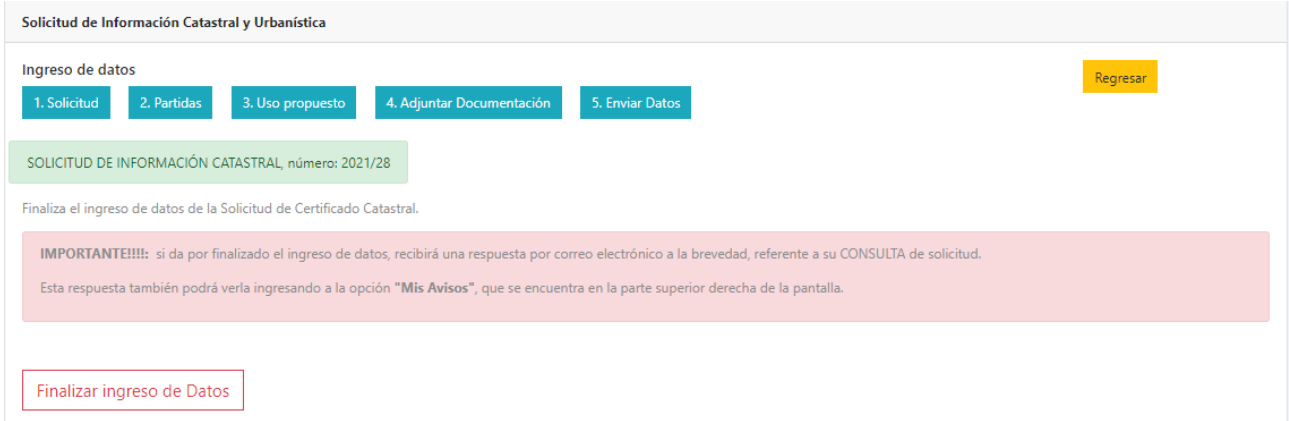

Al presionar el botón Finalizar ingreso de Datos, verá la leyenda: Trámite finalizado. La solicitud fue enviada al Municipio

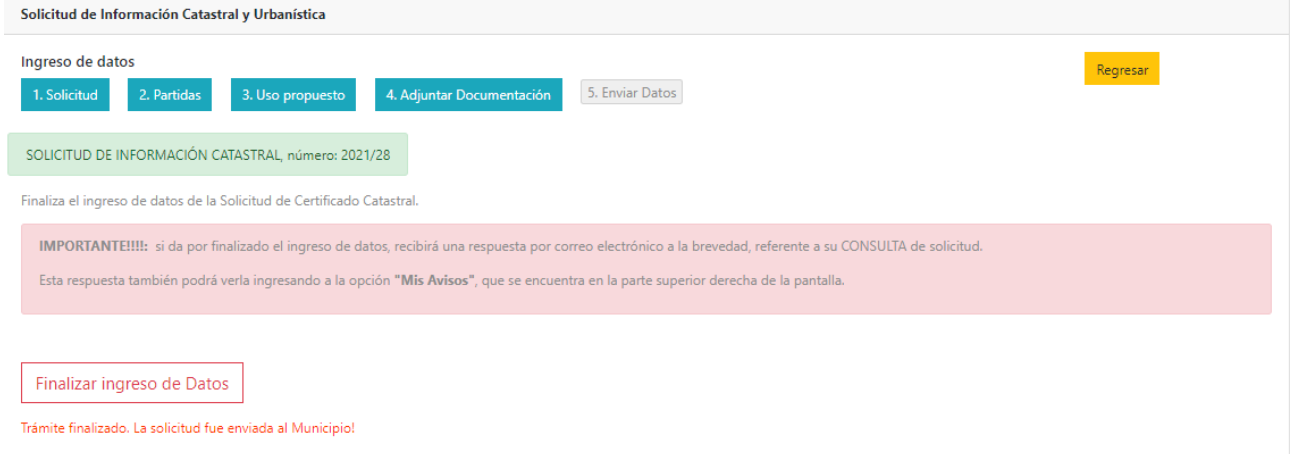

Y en la Cuenta del Ciudadano, el trámite se verá en la grilla de Solicitudes enviadas al Municipio.

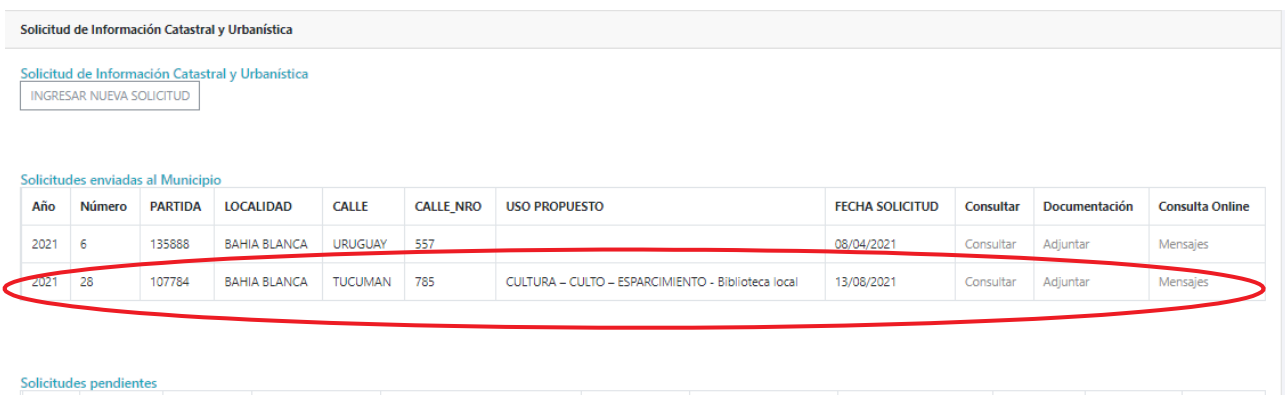

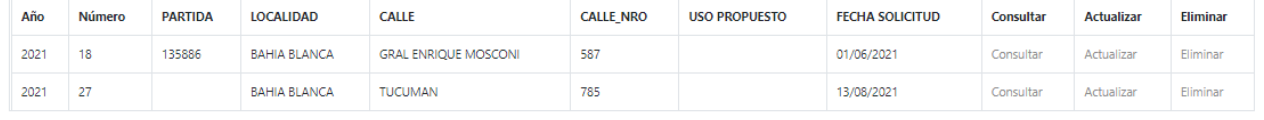

Una vez que desde el Municipio se da por finalizado el trámite, se puede visualizar en la grilla de Solicitudes ICU Finalizadas.

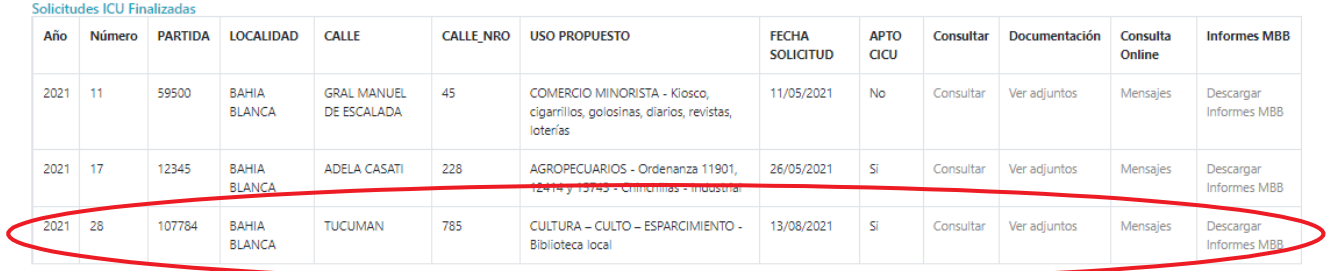

La columna APTO CICU indica si está o no en condiciones de iniciar la tramitación del CICU.

En la columna INFORMES MBB pueden descargarse los informes que se adjuntaron desde el Municipio: Croquis, Informe catastral, Información Urbanística.

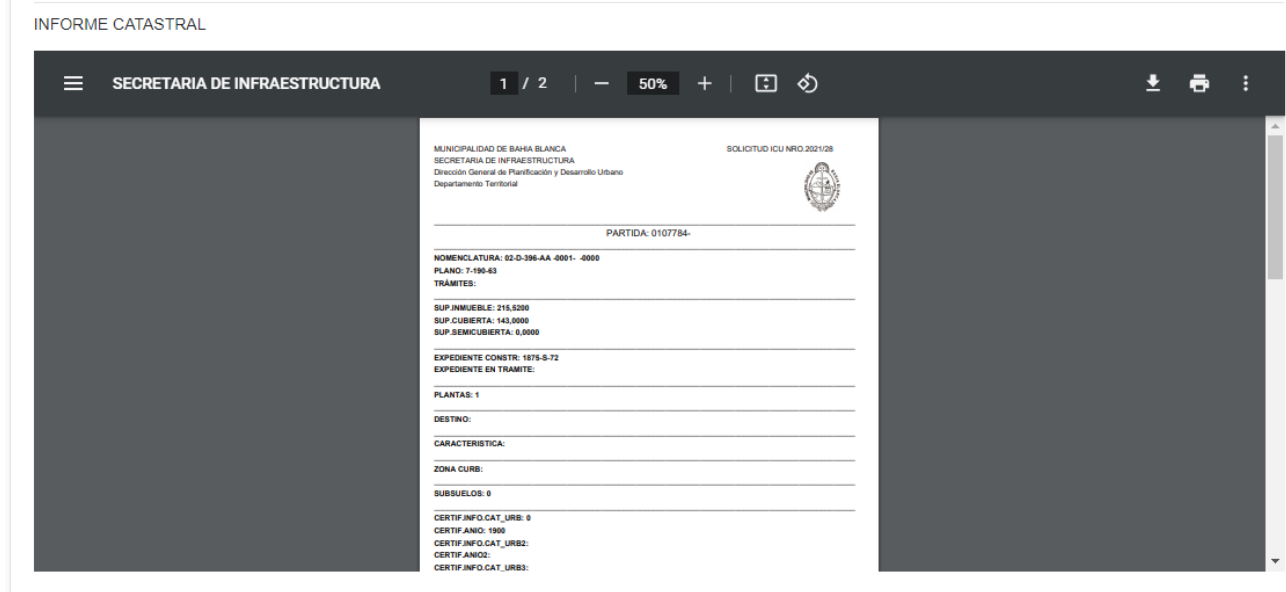

#### PLANILLA INFO URBANISTICA

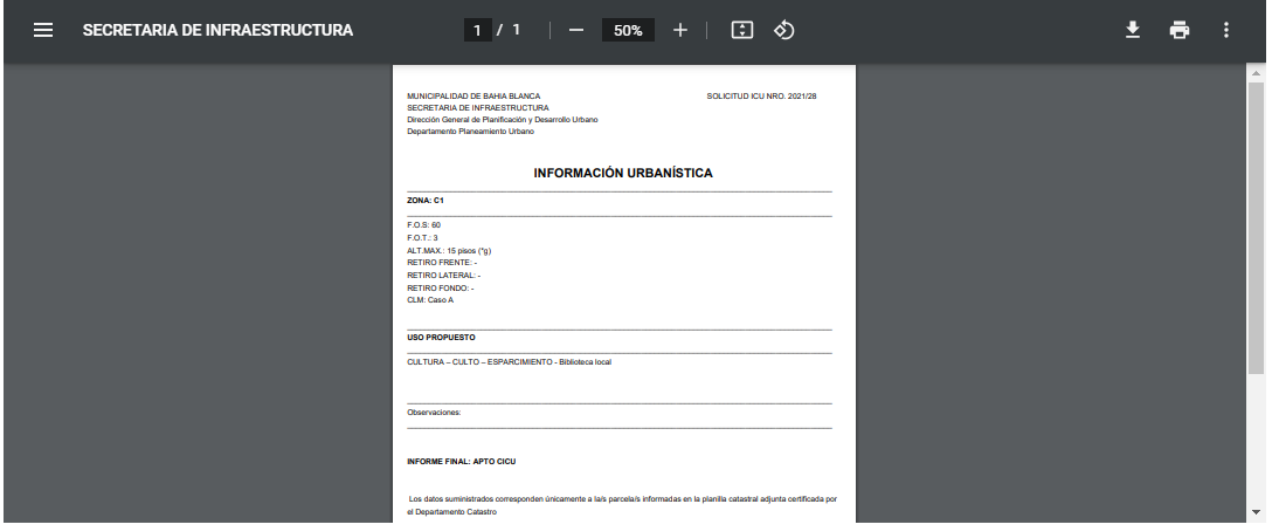

# **TRAMITACIÓN DE CICU**

Se ingresa a través de la opción Certificado de información Catastral y Urbanística

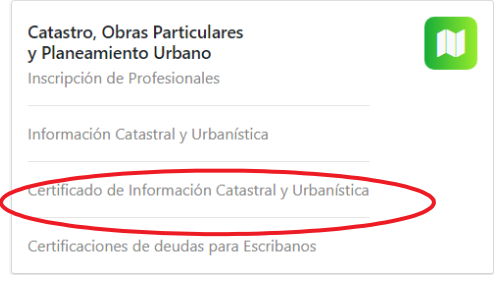

#### Se ve la siguiente información:

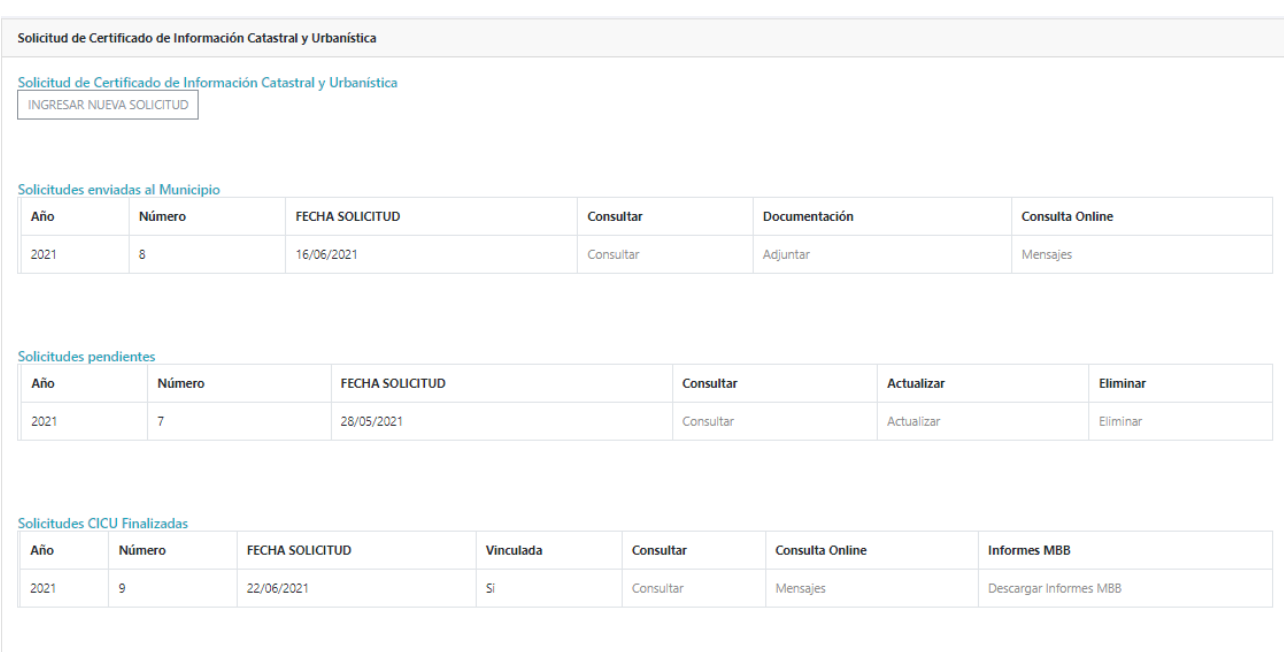

**Solicitudes enviadas al Municipio**: aquellas que el Ciudadano completó, y están gestionándose en el Municipio.

**Solicitudes pendientes:** aquellas que, como no terminó de completar, están pendientes de envío. También se ven en esta grilla las solicitudes devueltas por el Municipio para completar alguna información.

**Solicitudes CICU finalizadas**: el trámite finalizó, y se informa al Ciudadano si se pudo Vincular o no, lo que determinará si está Apto para iniciar Expediente de Construcción.

#### *Cómo iniciar una nueva Solicitud de Certificado de Información Catastral*

Para iniciar una nueva solicitud, debe acceder al botón

**INGRESAR NUEVA SOLICITUD** 

Paso1

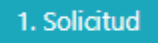

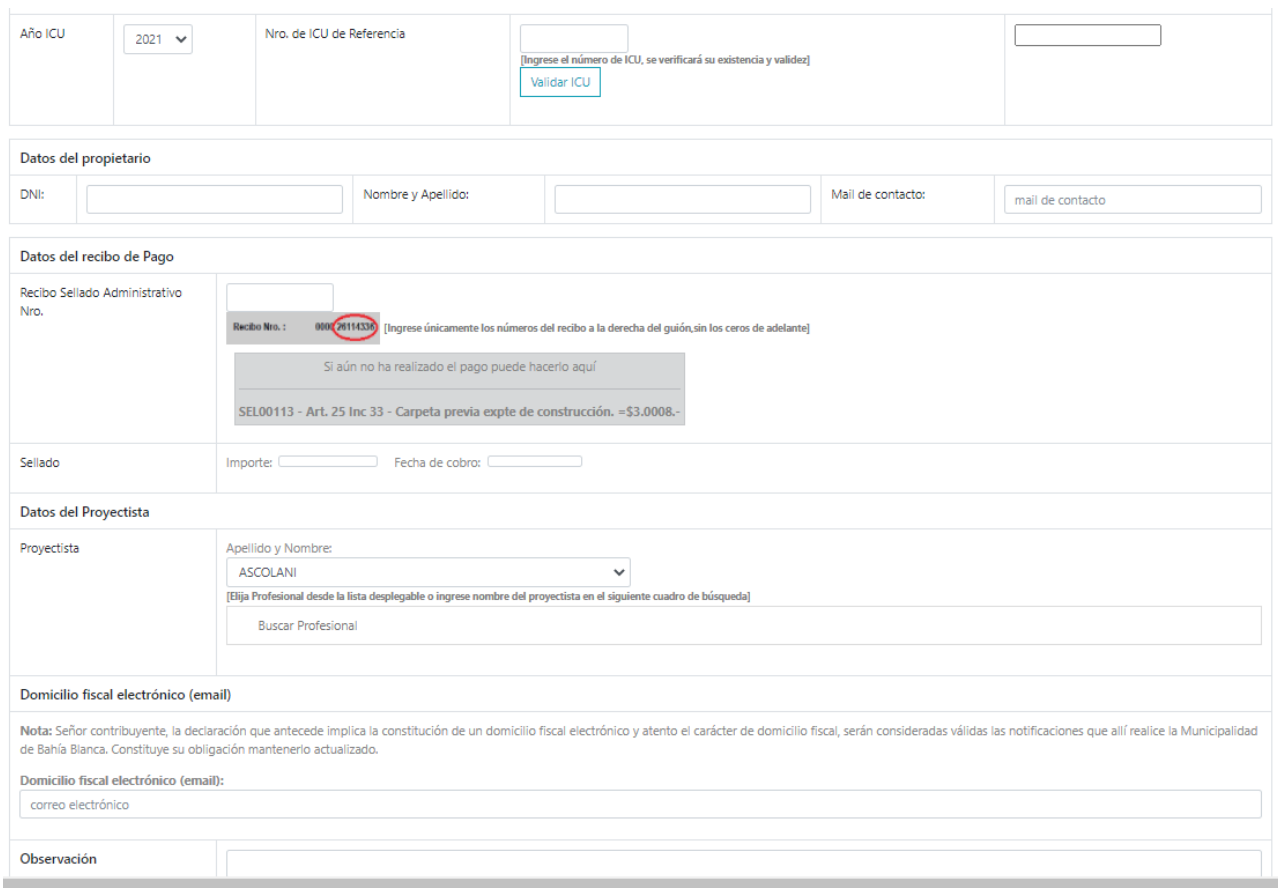

El primer dato a ingresar es el Año y Número del ICU de Referencia.

Debe presionar el botón Validar ICU. El sistema verifica que el ICU cumpla con las condiciones para iniciar el CICU, y se informa:

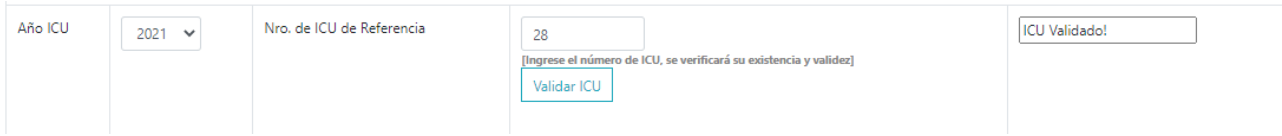

**IMPORTANTE**: si no se pude verificar la existencia de un ICU validado, no se permite continuar con el trámite para el CICU. Además, el CICU lo puede iniciar cualquier ciudadano, no necesariamente debe ser la misma persona que inició el CICU.

Se deben completar los datos:

**Datos del propietario:** DNI, Apellido y nombre, mail de contacto.

**Recibo Sellado administrativo Nro.:** se ingresa el número de recibo del sellado abonado. En caso de

haber realizado el pago, puede hacerlo presionando en

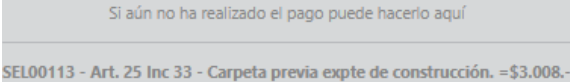

El sistema valida que el sellado esté pagado, y muestra importe del sellado y Fecha de cobro.

**Datos del Proyectista:** seleccionar el proyectista de la lista. Este dato es obligatorio.

**Domicilio fiscal electrónico:** es la dirección de correo electrónico en la que se recibirán todas las notificaciones y avisos desde el Municipio.

**Observación**: para ingresar, si lo necesita, alguna observación.

Una vez completada esta información, presionar

**Grabar Datos** 

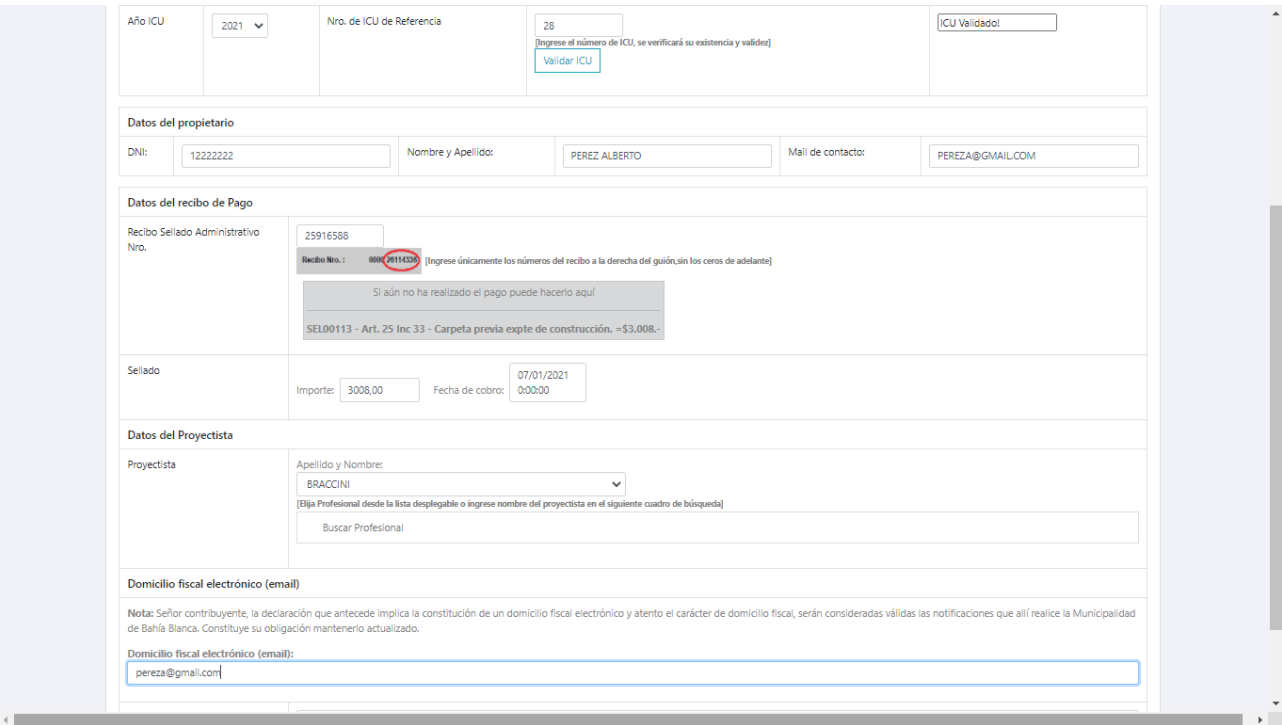

## Al Grabar, se asigna un número al Certificado Catastral:

SOLICITUD DE CERTIFICADO CATASTRAL, número: 2021/10

#### Paso 2

2. Adjuntar Documentación

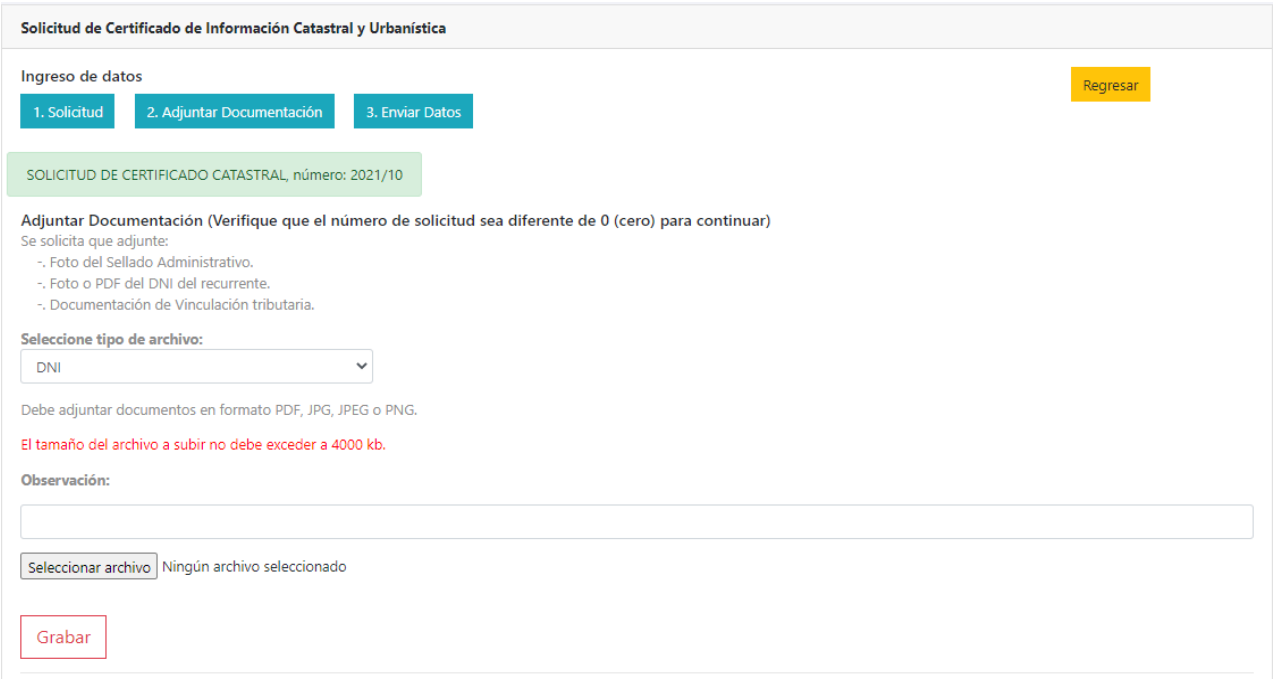

Una vez que se adjuntaron todos los documentos, como se ve en la siguiente pantalla, está en condiciones de Finalizar el trámite

IMPORTANTE: Verificar que se haya asignado el número de Solicitud de Certificado Catastral.

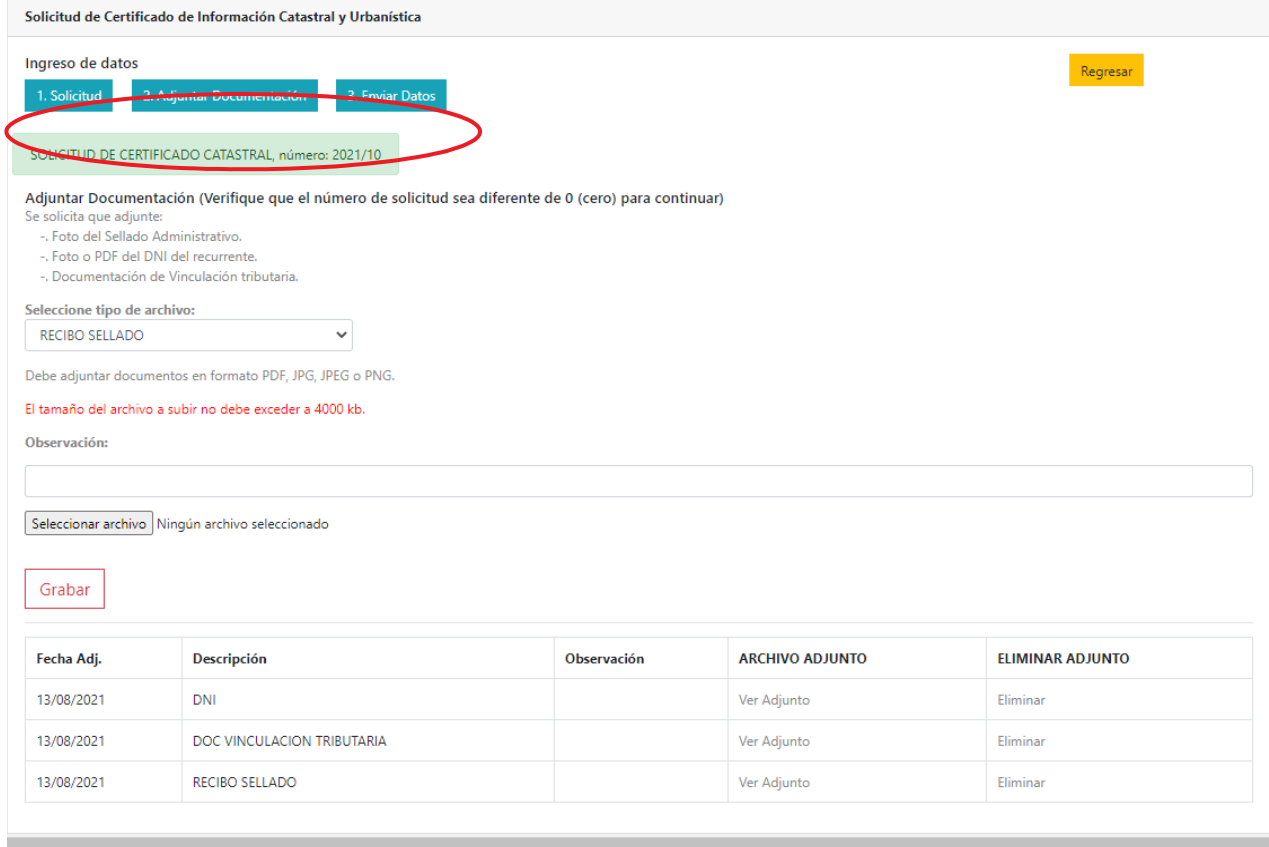

# Paso 3

#### 3. Enviar Datos

Finalizada la carga, puede enviar la Solicitud al Municipio, presionando Finalizar Ingreso de Datos.

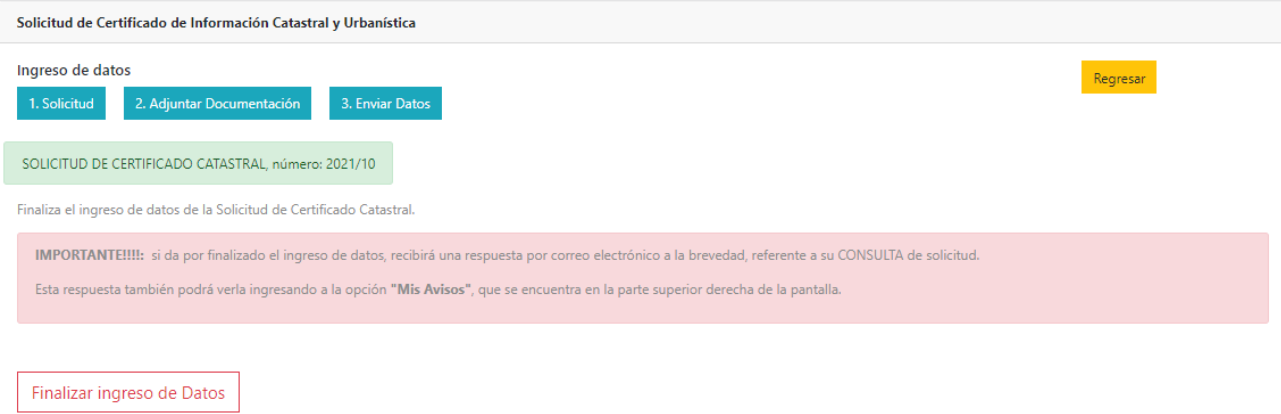

## Si no finaliza en este momento, el trámite puede verse en la grilla de Solicitudes pendientes

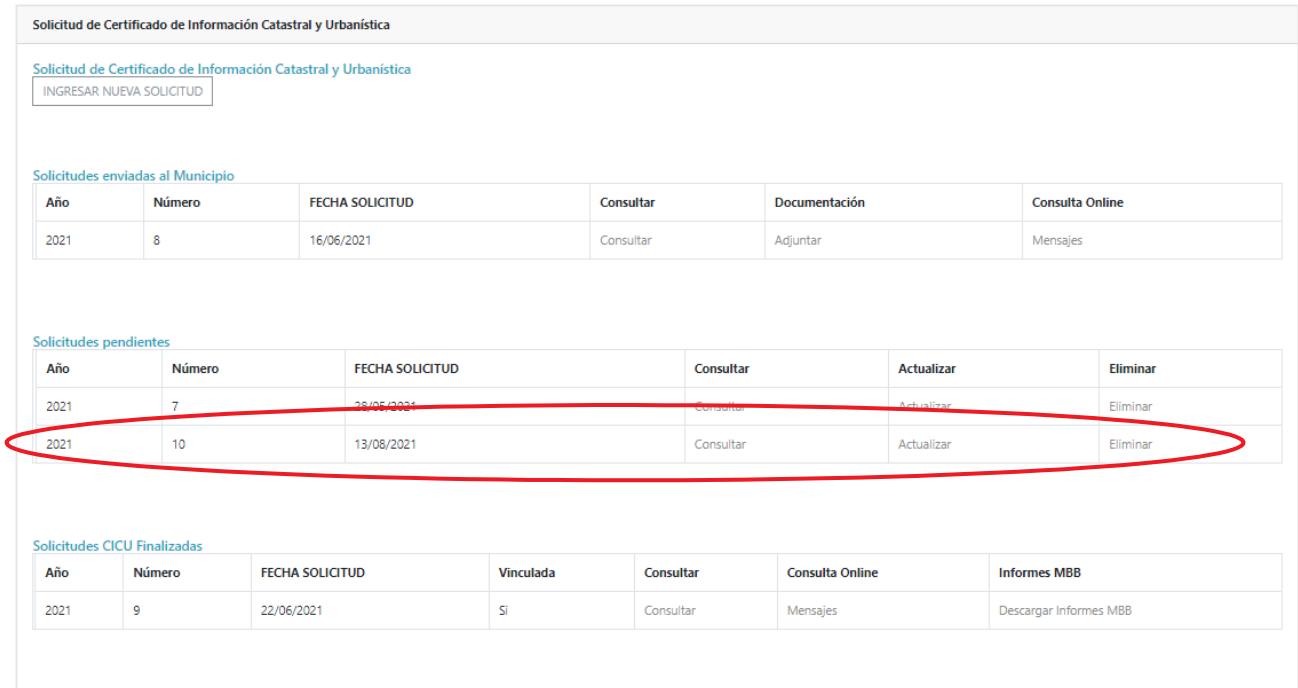

#### Al presionar Finalizar Ingreso de Datos, el sistema muestra mensaje:

Finalizar ingreso de Datos

Trámite finalizado. La solicitud fue enviada al Municipio!

Enviada la solicitud al Municipio, puede verse en la grilla Solicitudes enviadas al Municipio

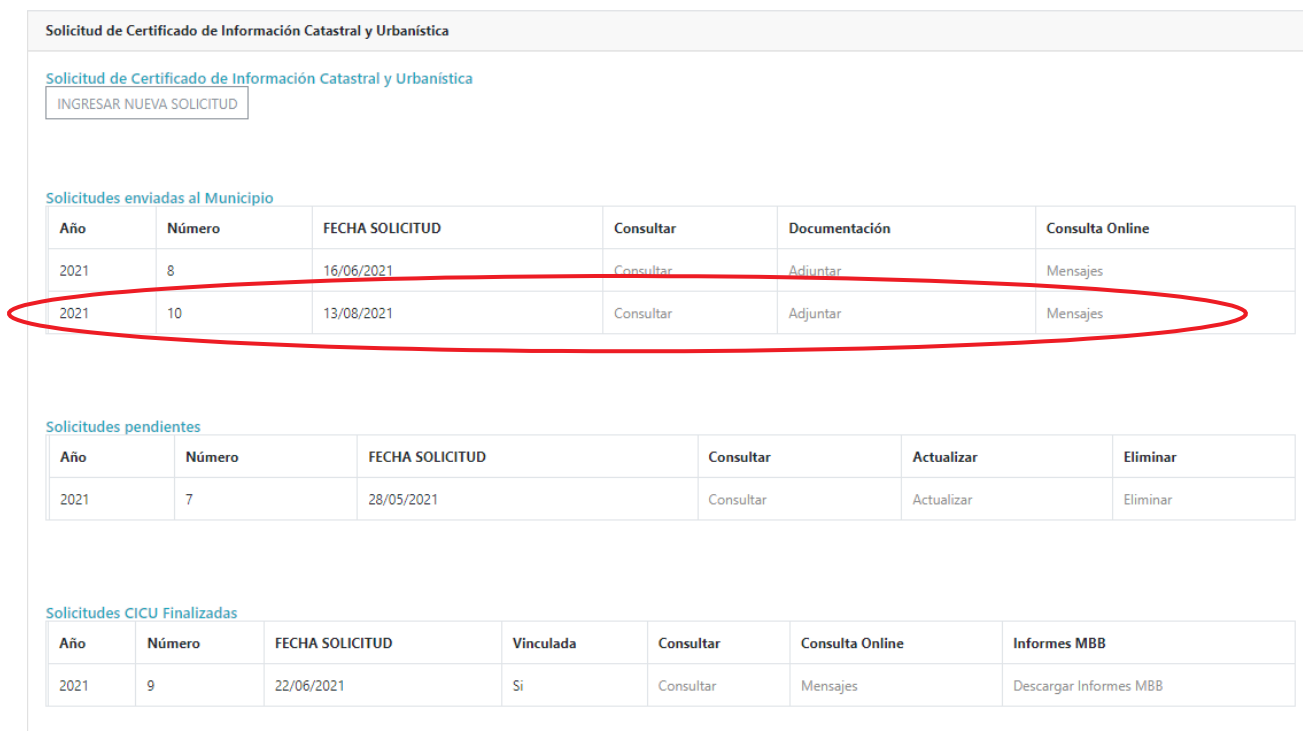

Cuando desde el Municipio se finaliza el trámite CICU, el recurrente recibirá una notificación en la dirección de mail, donde se le notifica si el CICU está aprobado o no.

Ejemplo de mail en caso de CICU aprobado

Este mail es informativo, siga sus trámites en https://www.bahia.gob.ar/micuenta/

CICU Aprobado- Consulte documentación enviada por el Municipio a través de la Cuenta del Ciudadano

En su Cuenta del Ciudadano, podrá visualizar el trámite en la grilla de Trámites CICU Finalizados, pudiendo desde allí descargar los Informes que adjuntó el Municipio

#### Solicitud de Certificado de Información Catastral y Urbanística

Solicitud de Certificado de Información Catastral y Urbanística<br>| INGRESAR NUEVA SOLICITUD

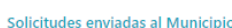

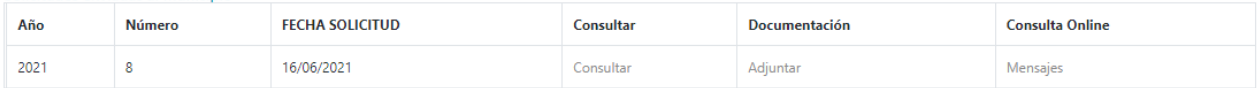

#### Solicitudes pendientes

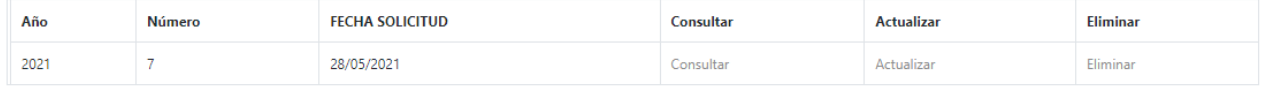

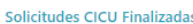

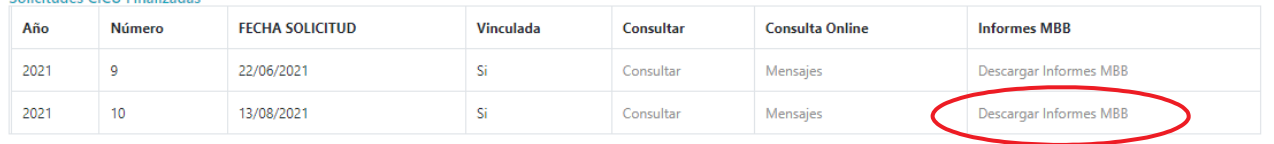

#### CICU

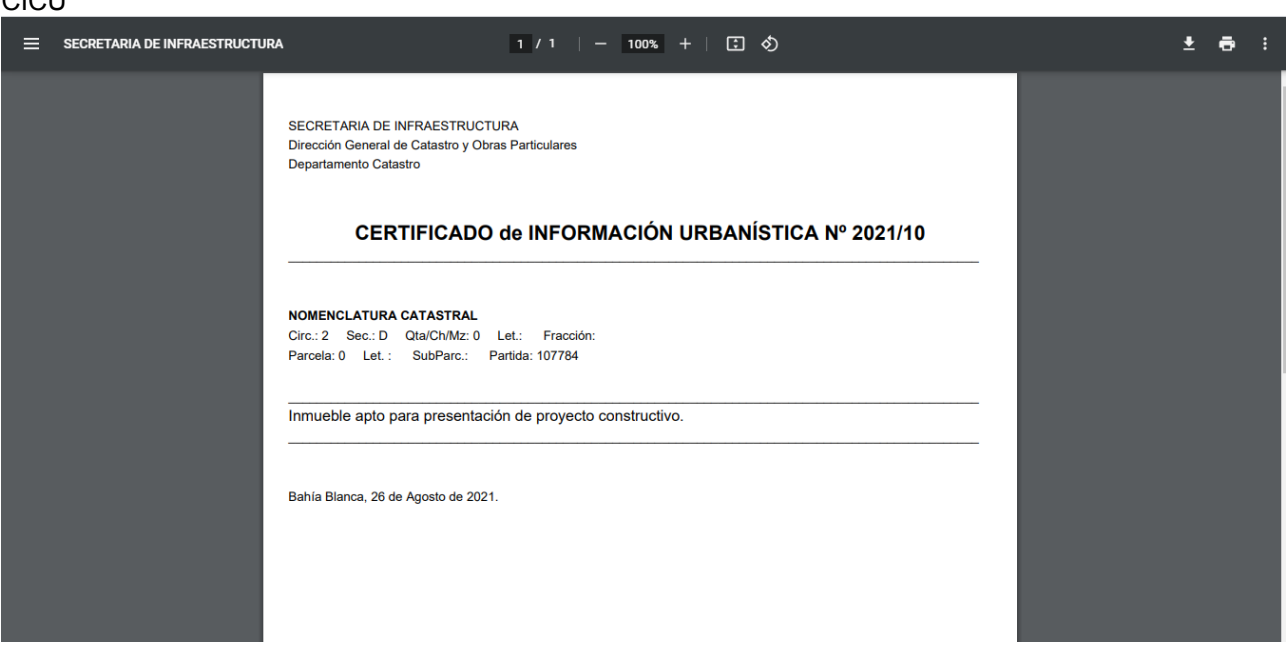

# **Comunicación desde y hacia el Municipio**

En las diferentes grillas vistas, hay una columna Consulta Online, desde la que pueden enviarse Mensajes al Municipio.

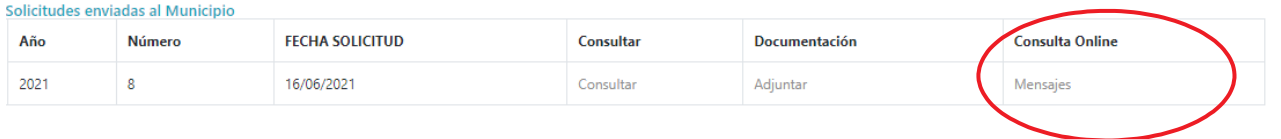

#### Al presionar en Mensajes, aparece la siguiente pantalla:

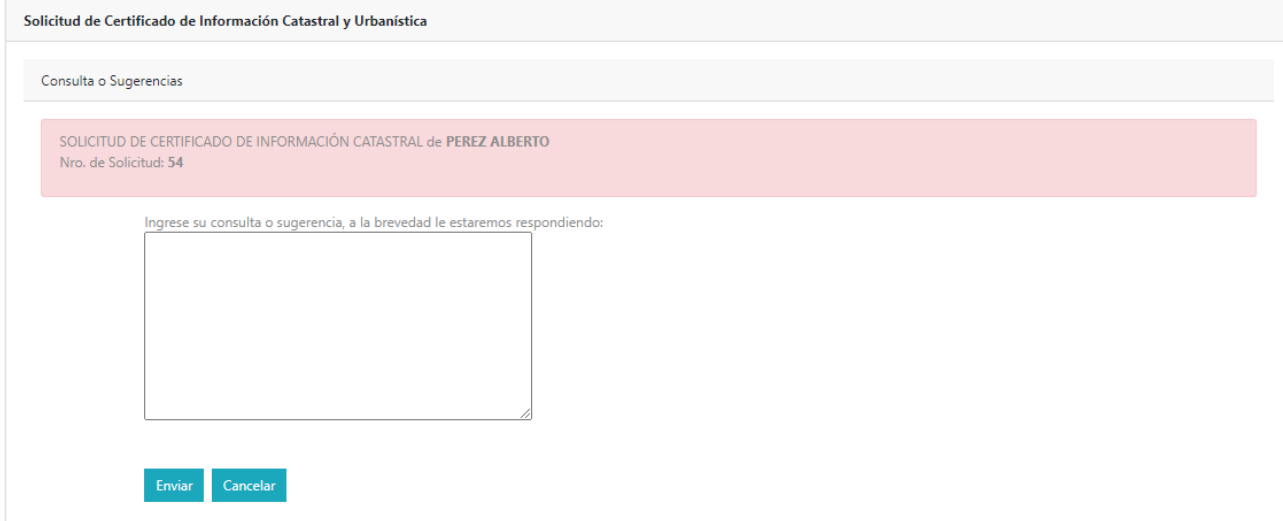

Puede ingresar el texto de su consulta, y al presionar Enviar, la consulta será enviada al Municipio.

Las Respuestas pueden verse, como todas las notificaciones de la Cuenta del Ciudadano, presionando en la campanita Mis Avisos.

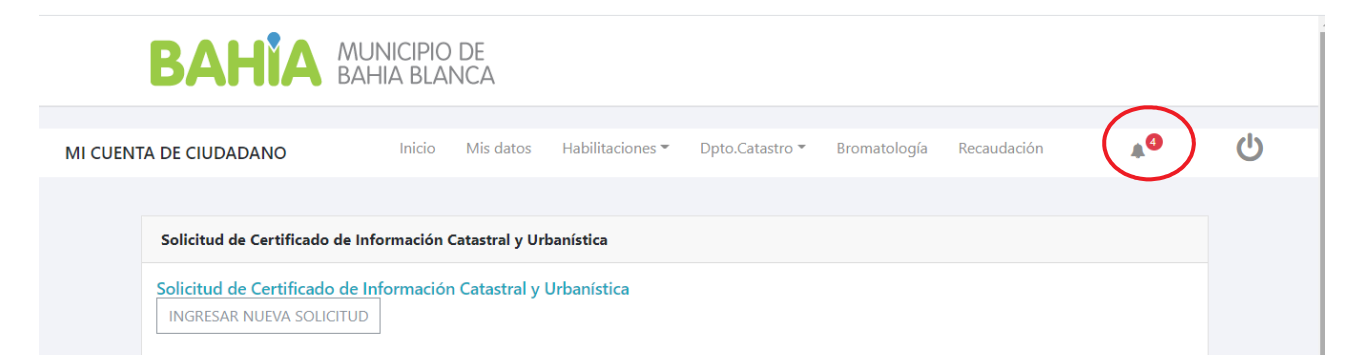

Al presionar en la campanita:

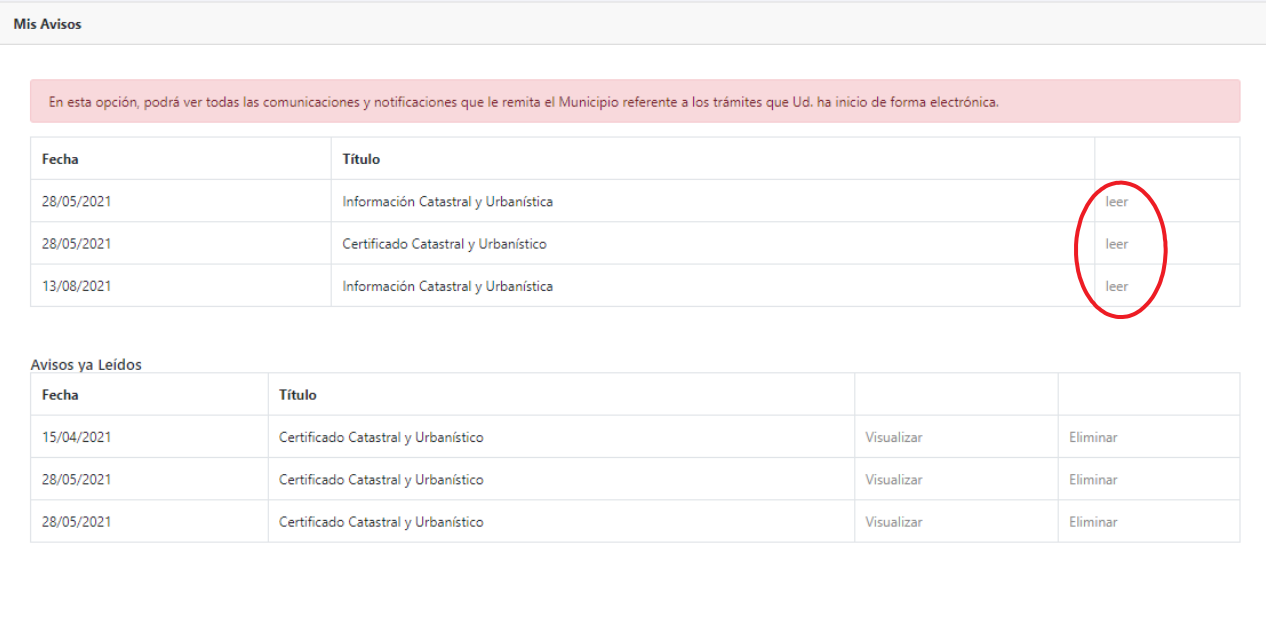

## Al presiona leer se verá el mensaje:

#### Depto. Catastro - Solicitud de Certificado Catastral y Urbanístico

Nro. de Solicitud: 29

POSTERARO MARÍA JULIA

Propietario: RODRIGUEZ ALBERTO

Fecha de publicación: 28/05/2021 12:14:00

#### Mensaje:

Adjunte nuevamente DNI ya que no está legible

Regresar